## Oinsa Kria E-Servise Online How to Create E-Service Online

02 ABRIL-2020

Etapa 1: Ba Portal Autoridade Tributária Step 1: Go to Tax Authority Website

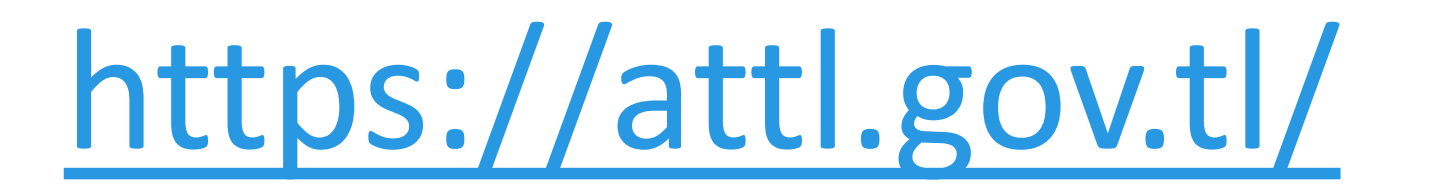

## Etapa 2: Click Login Now Step 2: Click Login Now

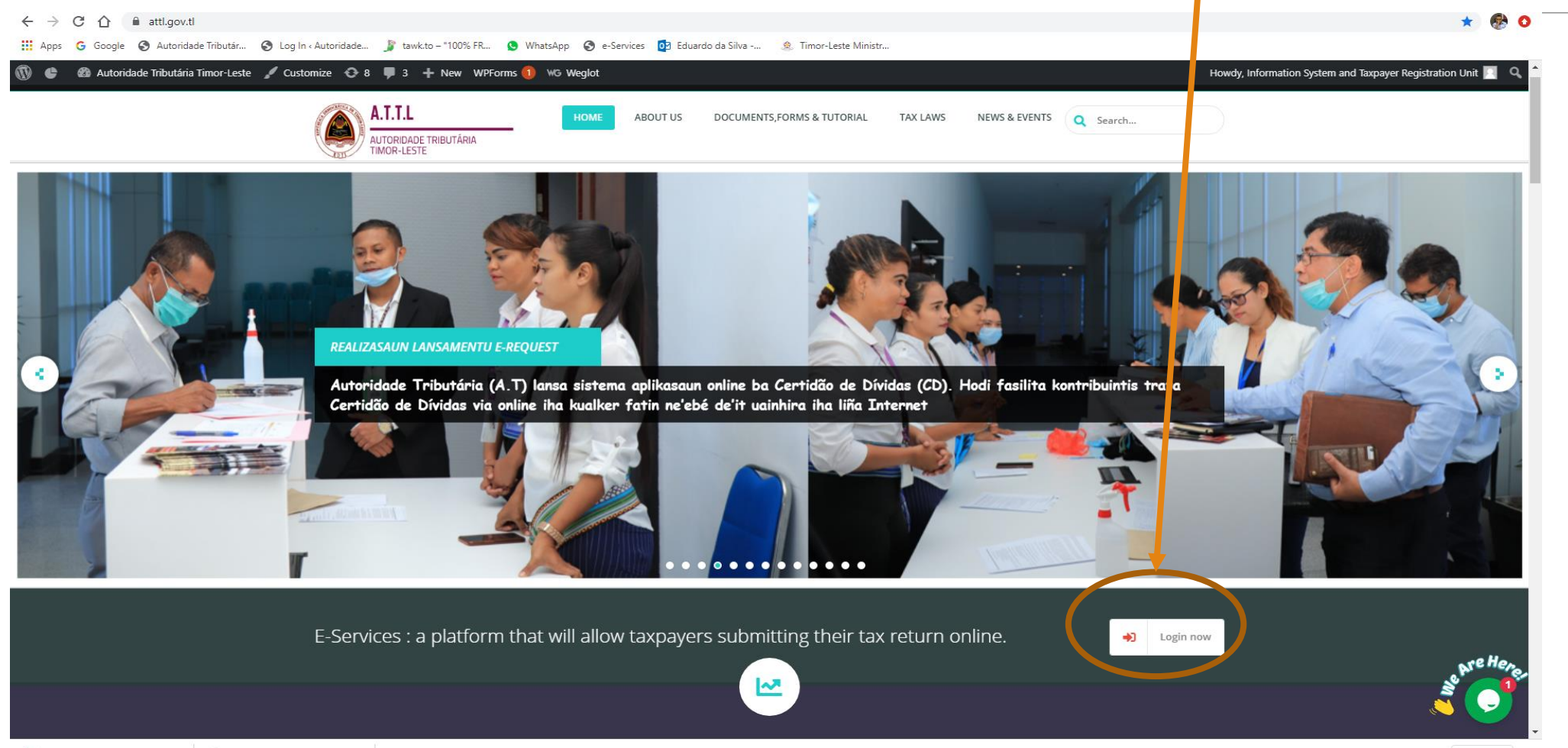

### Etapa 3: Click iha Sign Up Step 3: Click Sign Up

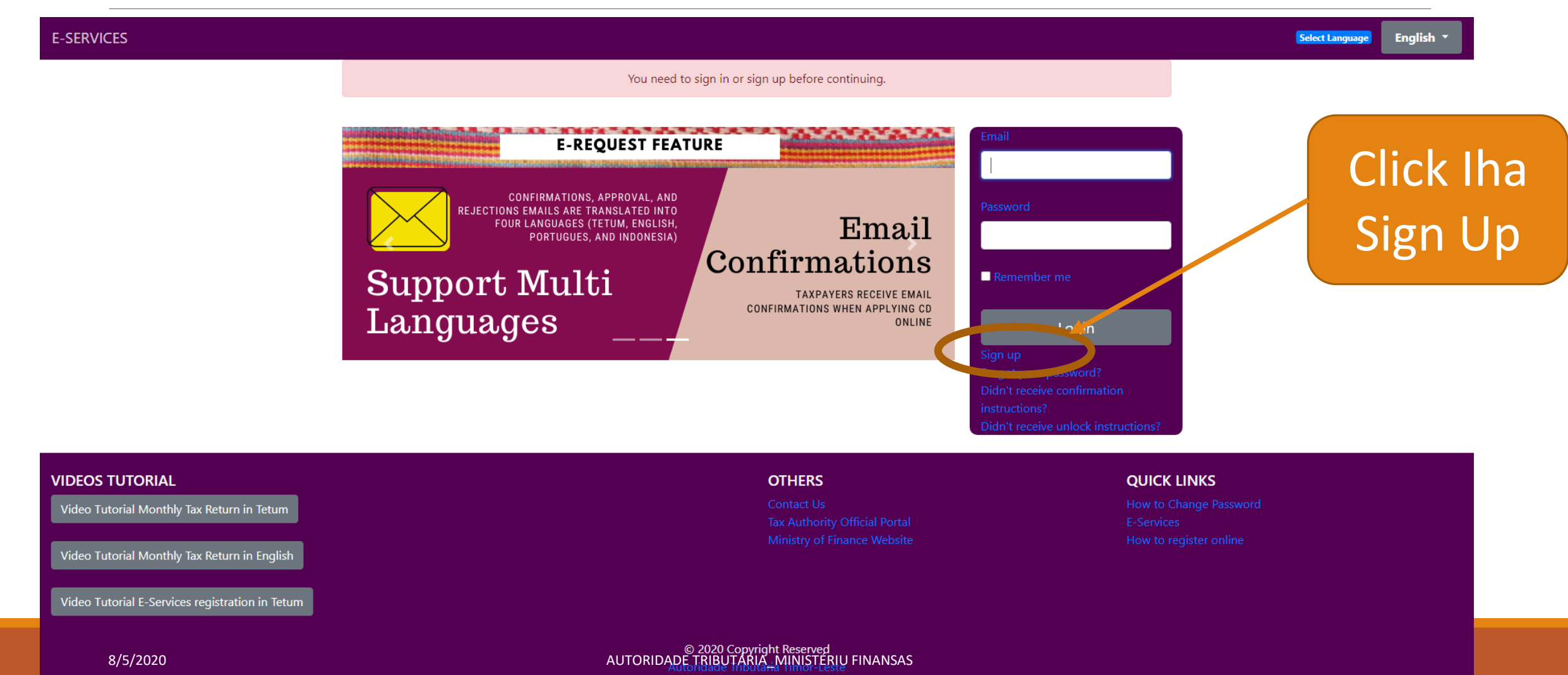

## Etapa 4: Nota Importante Step 4: Important Note

( Rekomendasaun:

Pesoál ne'ebé toma responsabildiade ba Compañia ou Nain ba Compaña,

Nota; koluna hotu-hotu mandatóriu no labele husik mamuk.

Password minimum tenke karater walu (8), tenke hili foto ba profile)

#### **Recommendation**

**Should be people who have full responsible for the company/** 

**Owner,** 

**Note: All column are mandatory. Password should be more than 8 minimum characters** 

#### Etapa 4a: Insera Dadus (Esplikasaun) Step 4a: Insert Inform (Explanation)

First name (Naran Primeiru)

Last name (Naran Apalidu)

Tax Identification Number (TIN) (Nu. TIN Compania, *Karik ita iha TIN liu rua, ntaun registu ida deit*)

Email (Email ne'ebé validu)

Password (Insera Password 8 characters minimum, Labele haluha)

Password confirmation (Konfirma Password ne'ebé hanesan )

Name of Kompania (Kompania Nia naran ne'ebé validu, *Karik ita iha Kompania liu rua, ntaun registu ida-deit*)

Position (pozisaun hosi naran pesoál ne'ebé ita insera iha Leten)

Phone number (insera Numeru telf ne'ebé fasil atu contaktu)

Profile Picture (foto hosi pesoal ne'ebé ita insera iha Leten)

## Etapa 4b: Insera Dadus (Esplikasaun) Step 4b: Insert Inform (Explanation)

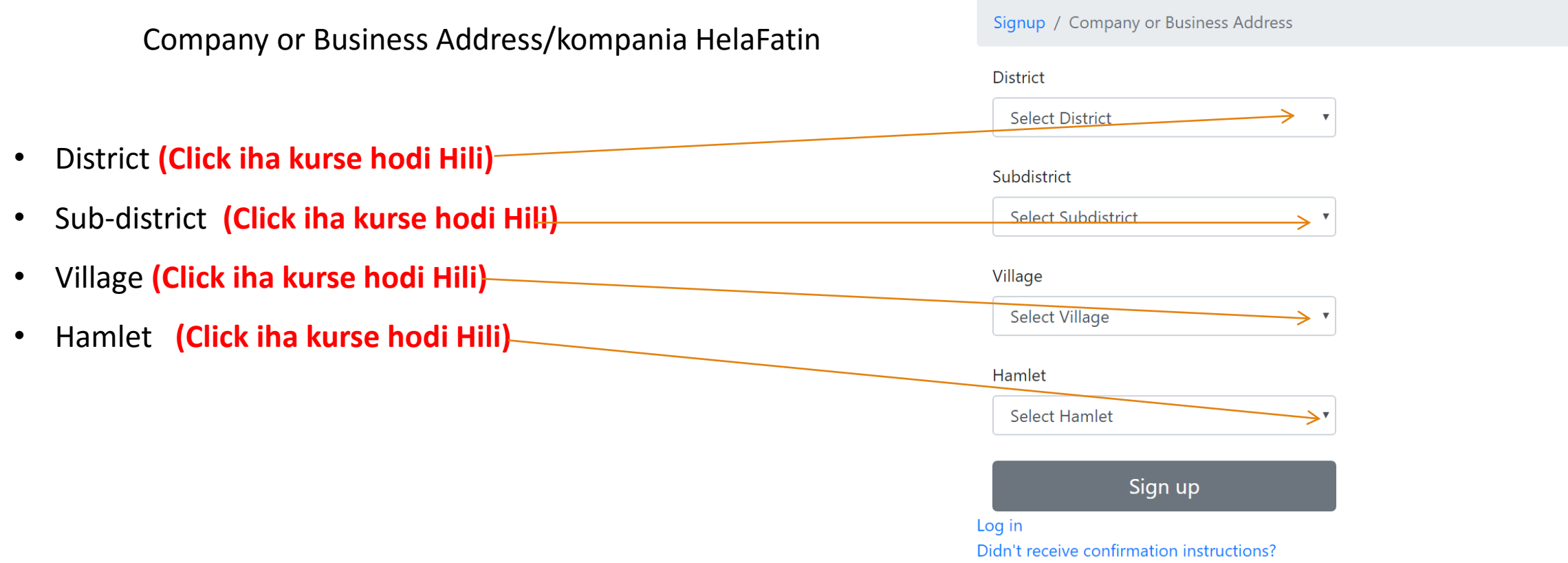

#### Etapa 5: Insera Dadus (formuláriu) Step 5: Insert Inform (Form)

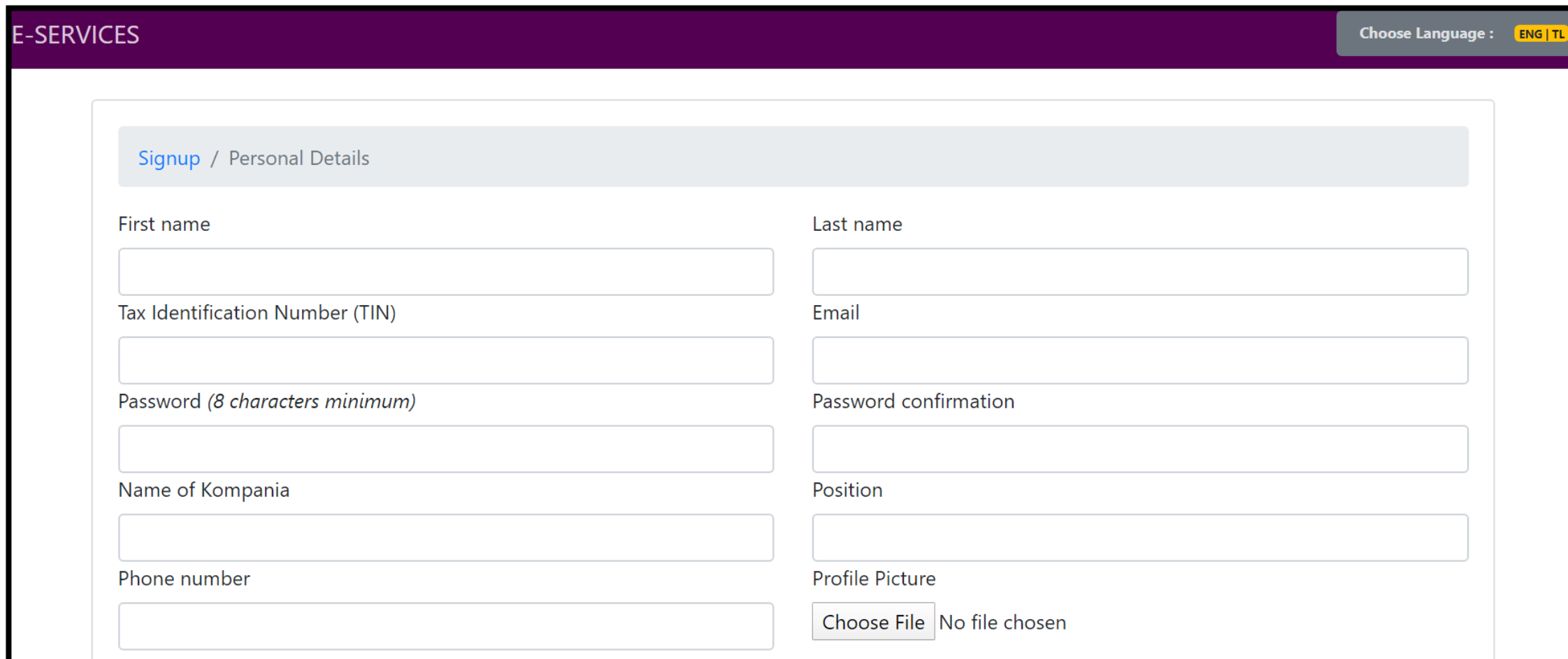

#### Etapa 5a: Insera Dadus (formuláriu) Step 5a: Insert Inform (Form)

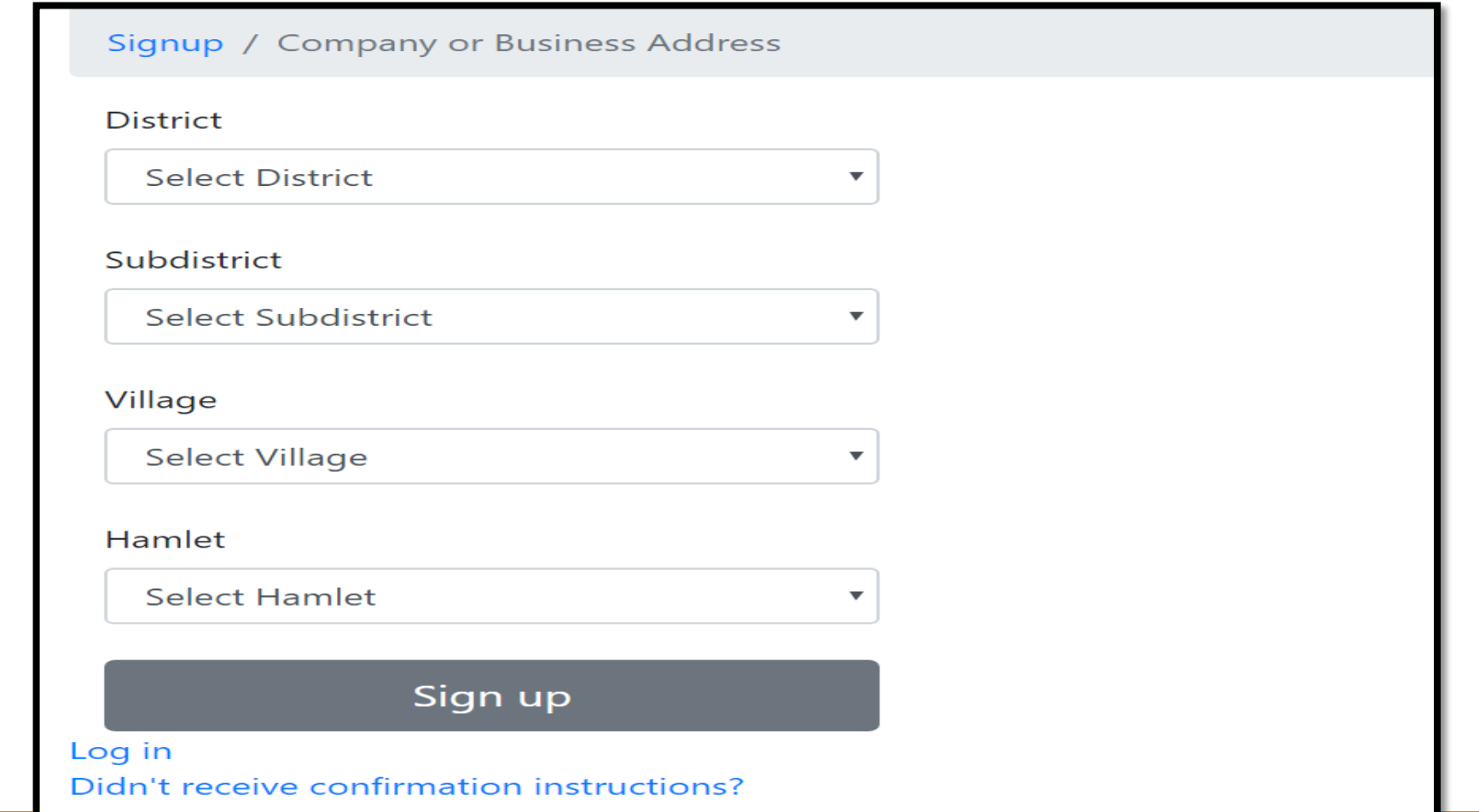

Etapa 6: Click Sign Up iha Okos no Sistema sei manda Komfirmasaun email ida ba itabo'ot. Email ne'e sei mai husi [info@attl.gov.tl](mailto:info@attl.gov.tl) Step 6: Click Sign Up below and system will send your confirmation email. This email by [info@attl.gov.tl](mailto:info@attl.gov.tl)

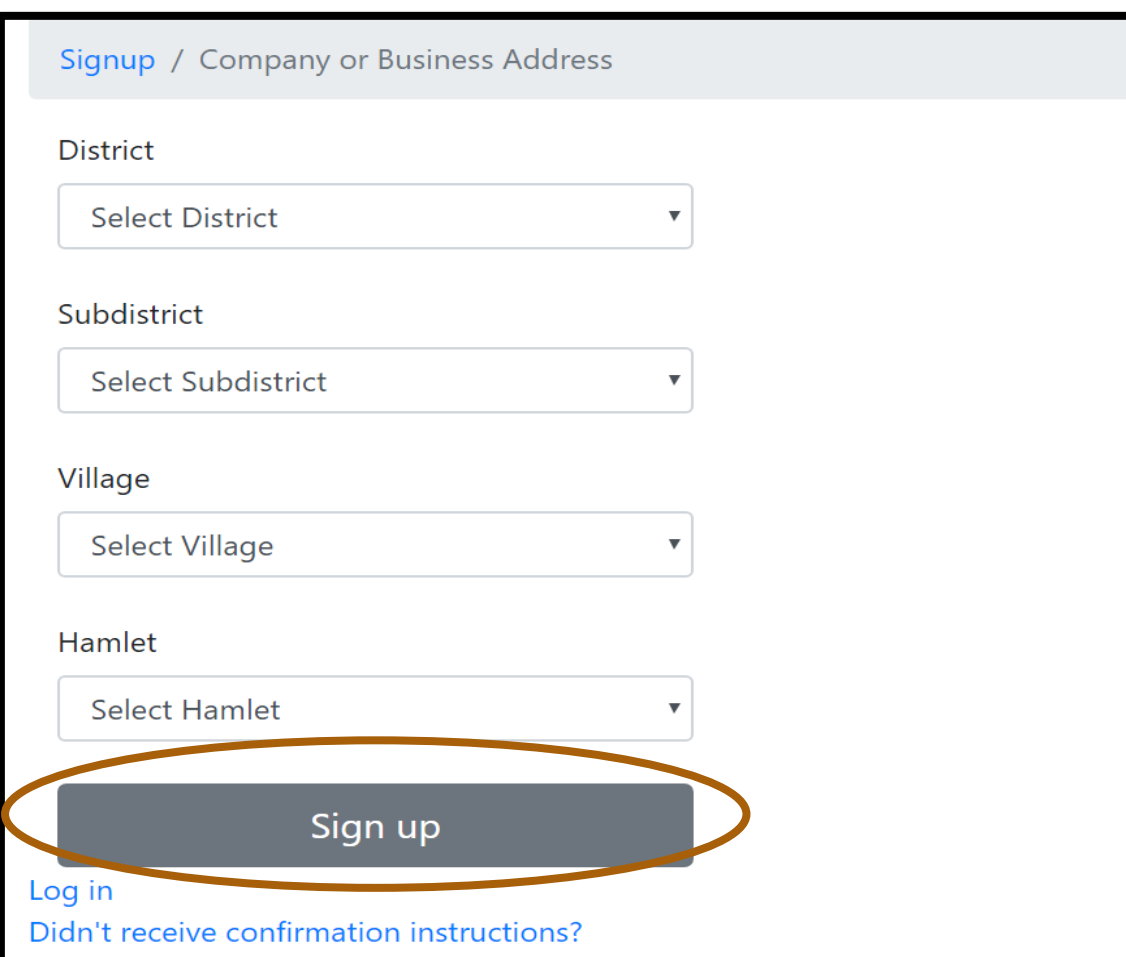

#### Etapa 6a : Login (Tama) ita-nia email hodi halo konfirmasaun Step 6a : Login to your Email to do the confirmation

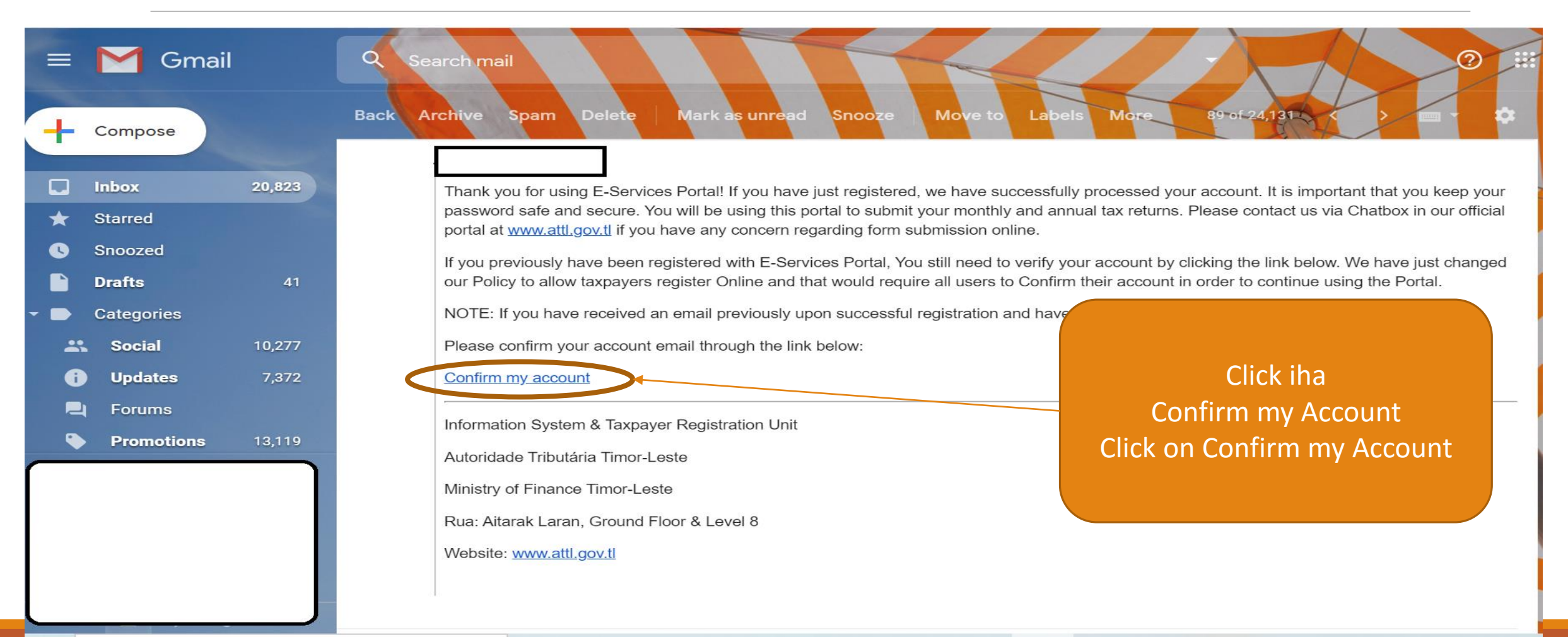

Wainhira click tiha link "Confirm my account" ita-bo'ot sei mai iha pazina ida-ne'e ho mensajem tuirmai ne'e. When you Click on "My Confirm My Account" Will lead to the page

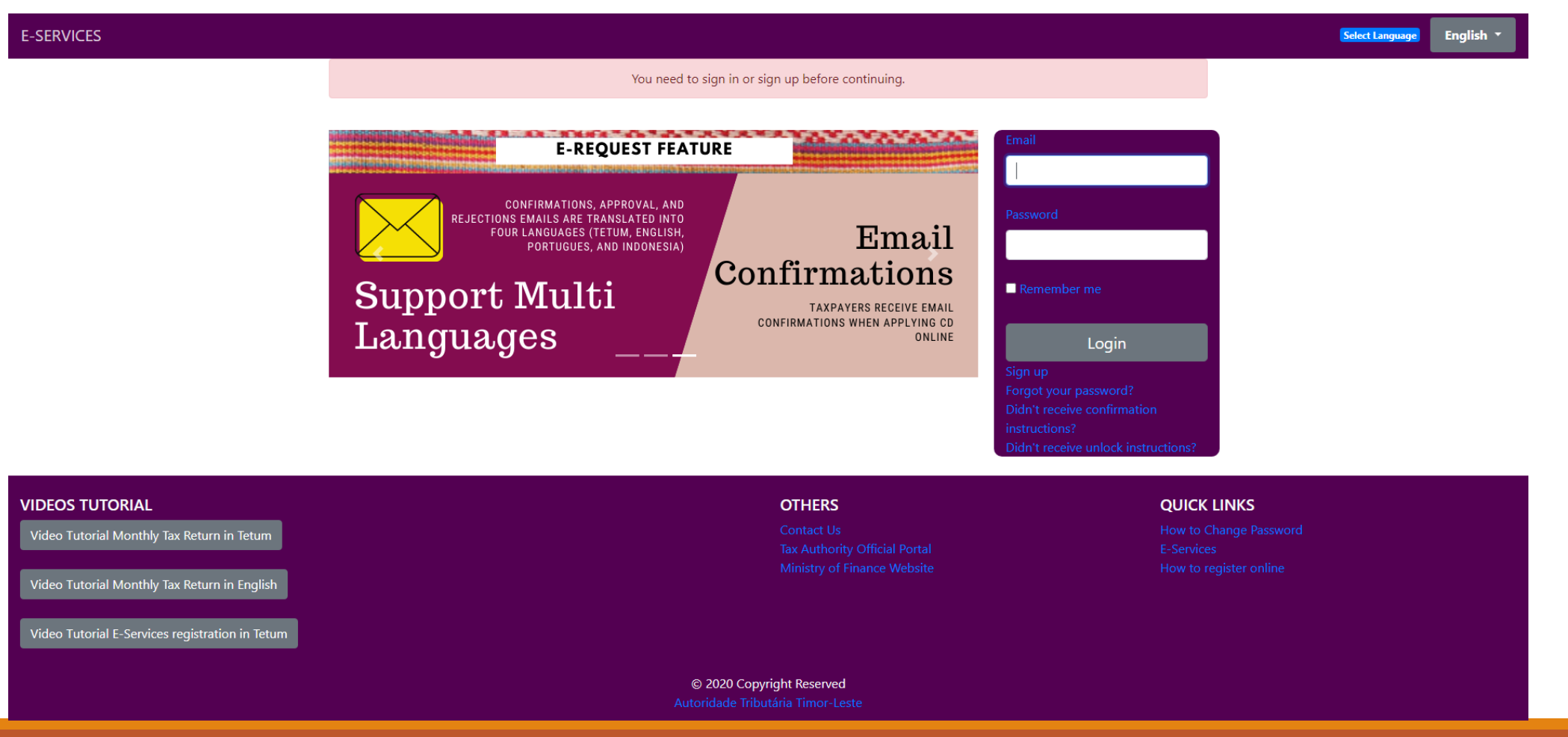

## Etapa 7 : Login Page Step 7 : Login Page

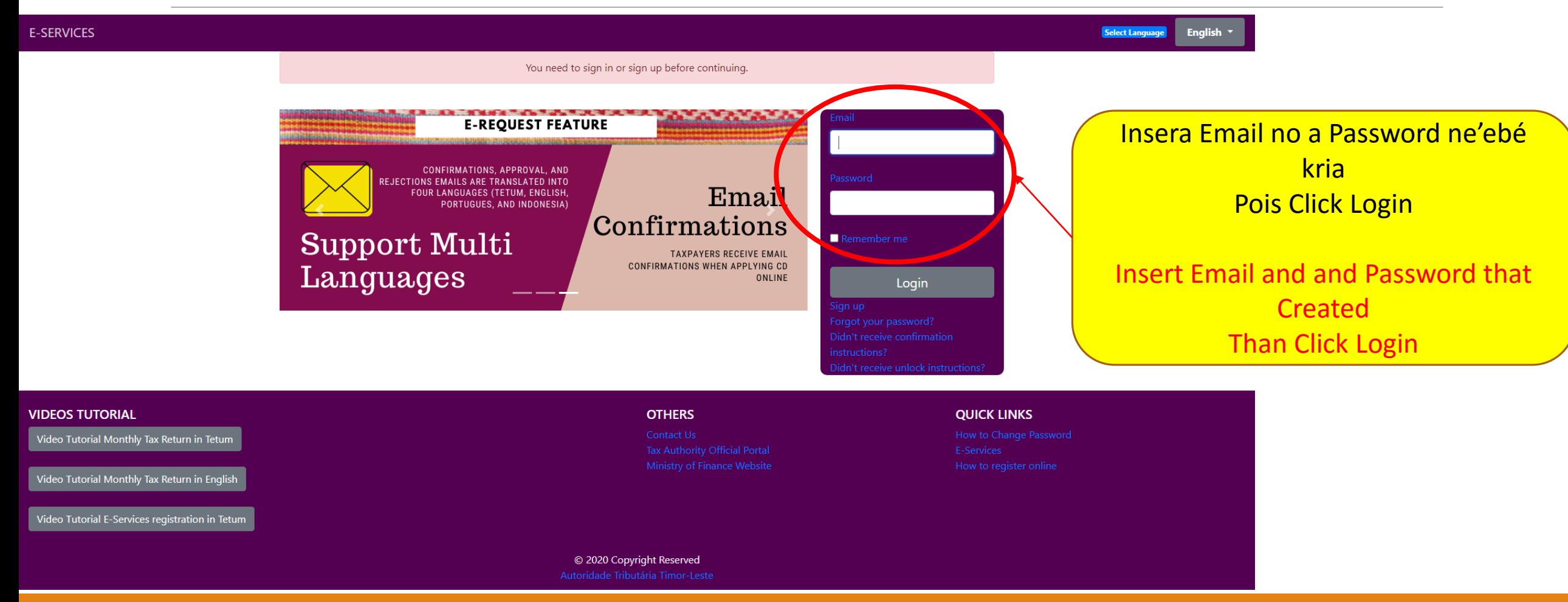

Oinsa Submete Formuláriu Online *How to Submit Form Online*

Ita hetan ona E-service Account, Matadalan Oinsa Submete Formuláriu Online, bele asesu iha <attl.gov.tl> *Your E-Service Account has created, Guideline for Submitting*  **Monthly Form can be found on** [attl.gov.tl.](attl.gov.tl)

Karik iha dúvidas ruma kona-bá Madatalan ida-ne'e, bele kontaktu diretamente mai Autoridade liuhusi chat-box iha Portal www.attl.gov.tl ou bele liga númerus hirak tuirmai: (+670) 78499862, (+670)74002293, (+670)74002291 , (+670)74002071, (+670) 74002070.

**Should you have any queries or doubts on this Guideline, please do not hesitate to directly contact us through the Chat-box on our portal at [www.attl.gov.tl](http://www.attl.gov.tl/) and/or dial into the following office numbers: (+670)78499862, (+670)74002293, (+670)74002291 , (+670)74002071, (+670) 74002070.**

# Obrigadu Thanks